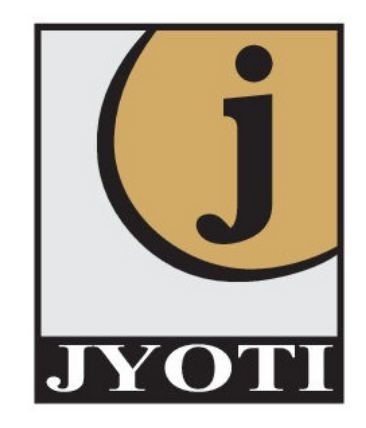

# **INSTIGO**

**DIY Application Flow**

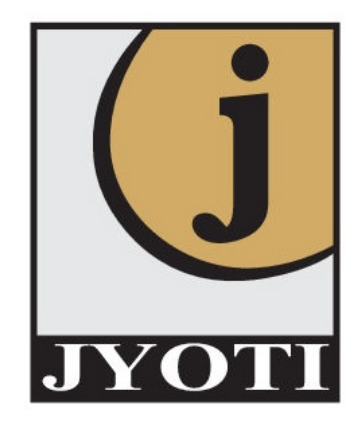

## **Step 1 – API based redirection**

### Following parameters needs to be passed through PMS interface:

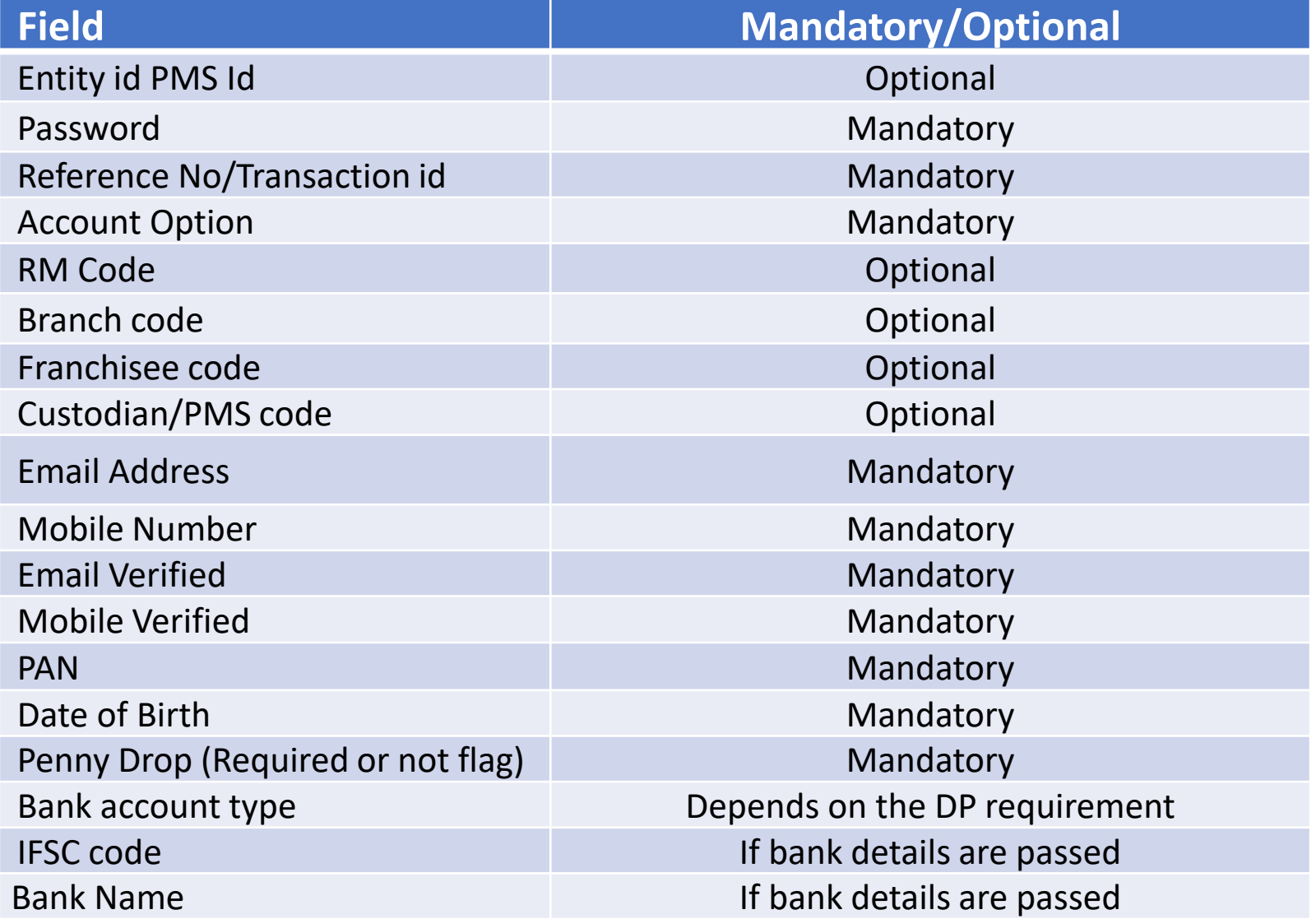

### Contd…

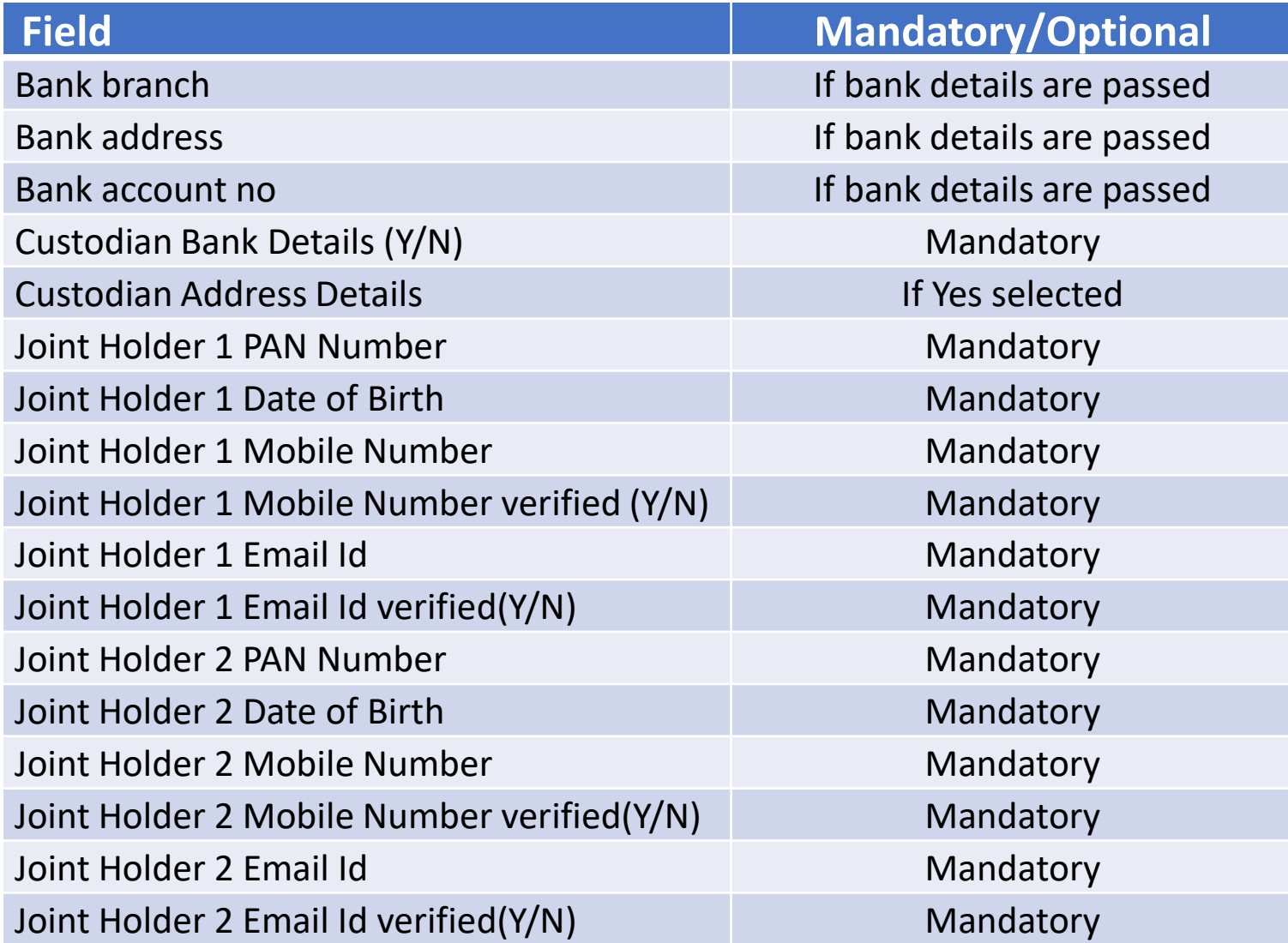

An email will be triggered with a link on the email id of all the applicant/s of all holders.

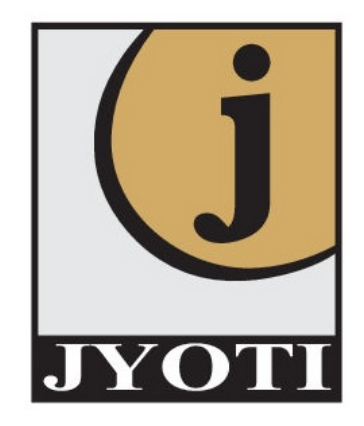

## **Step 2 – Instigo Registration Page**

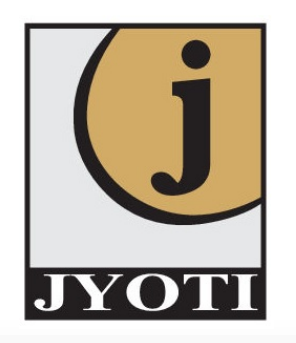

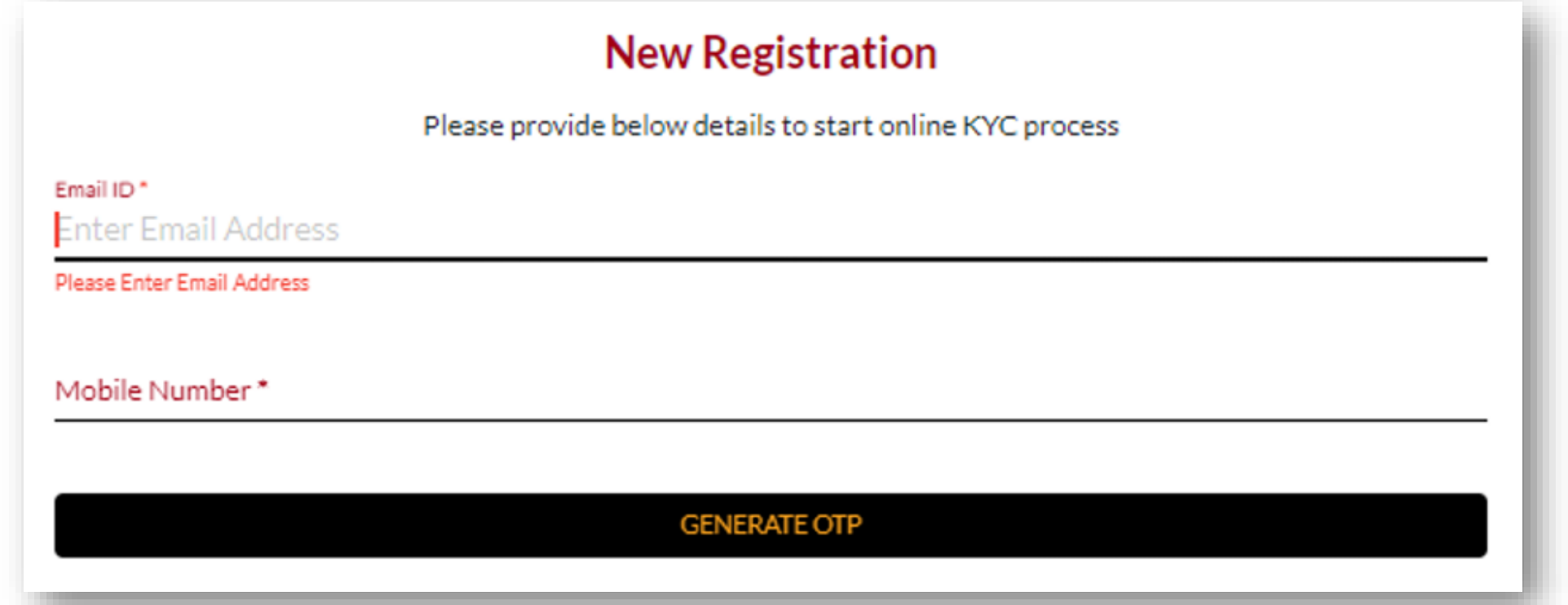

Clicking on the link, applicant lands on the Instigo registration page & the journey starts. Any value that is passed will be displayed in non-editable mode.

The user will enter email address and mobile number. The user will click on generate OTP link. OTP will be sent to the entered mobile number

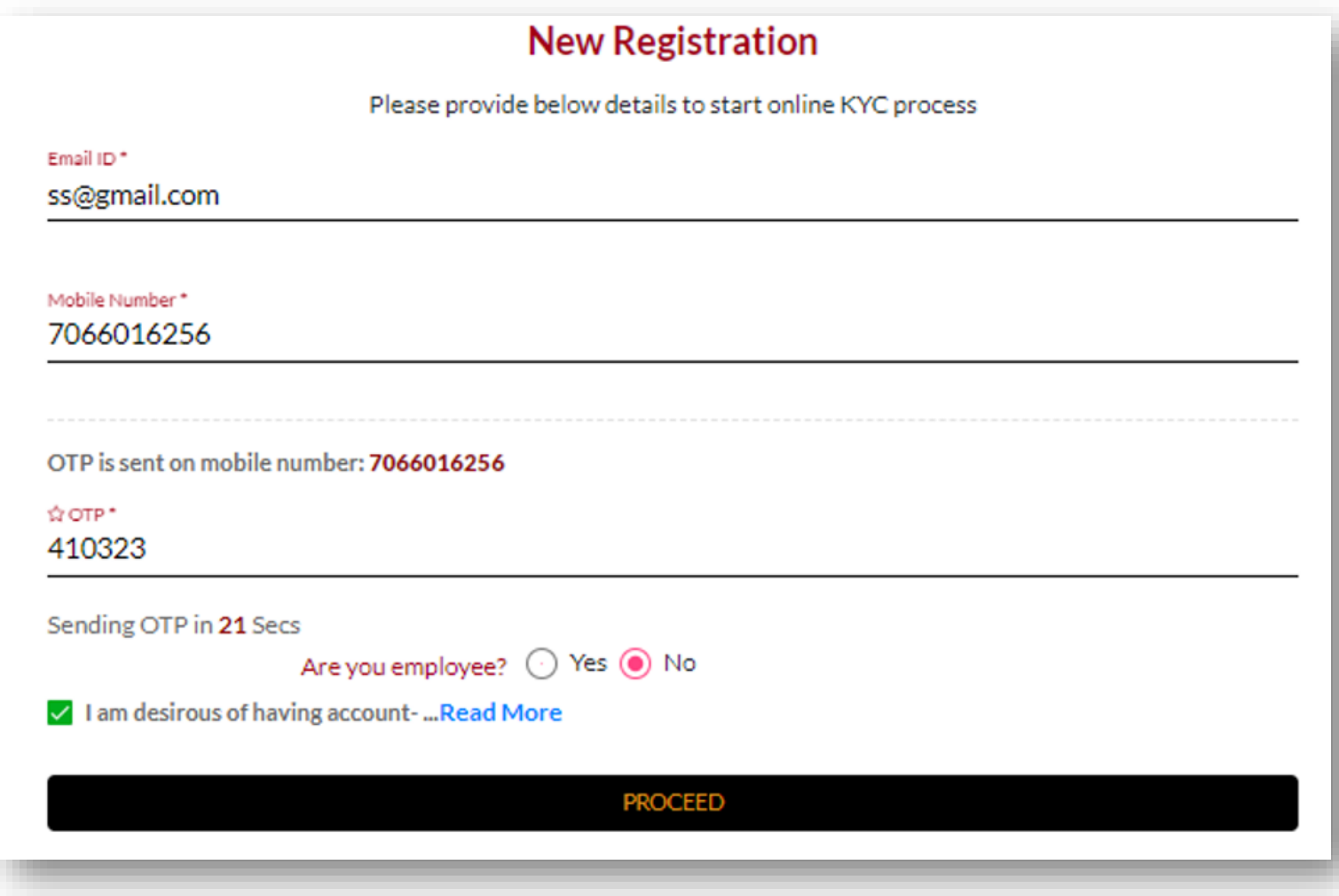

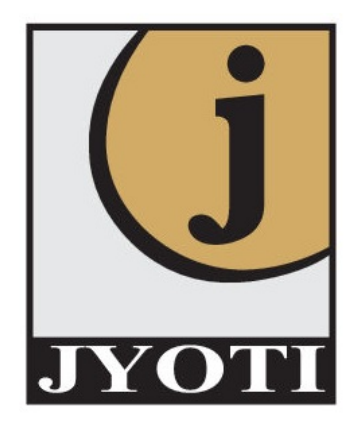

### **Step 3 – PAN and KYC**

User will be come to the **PAN verification** page:

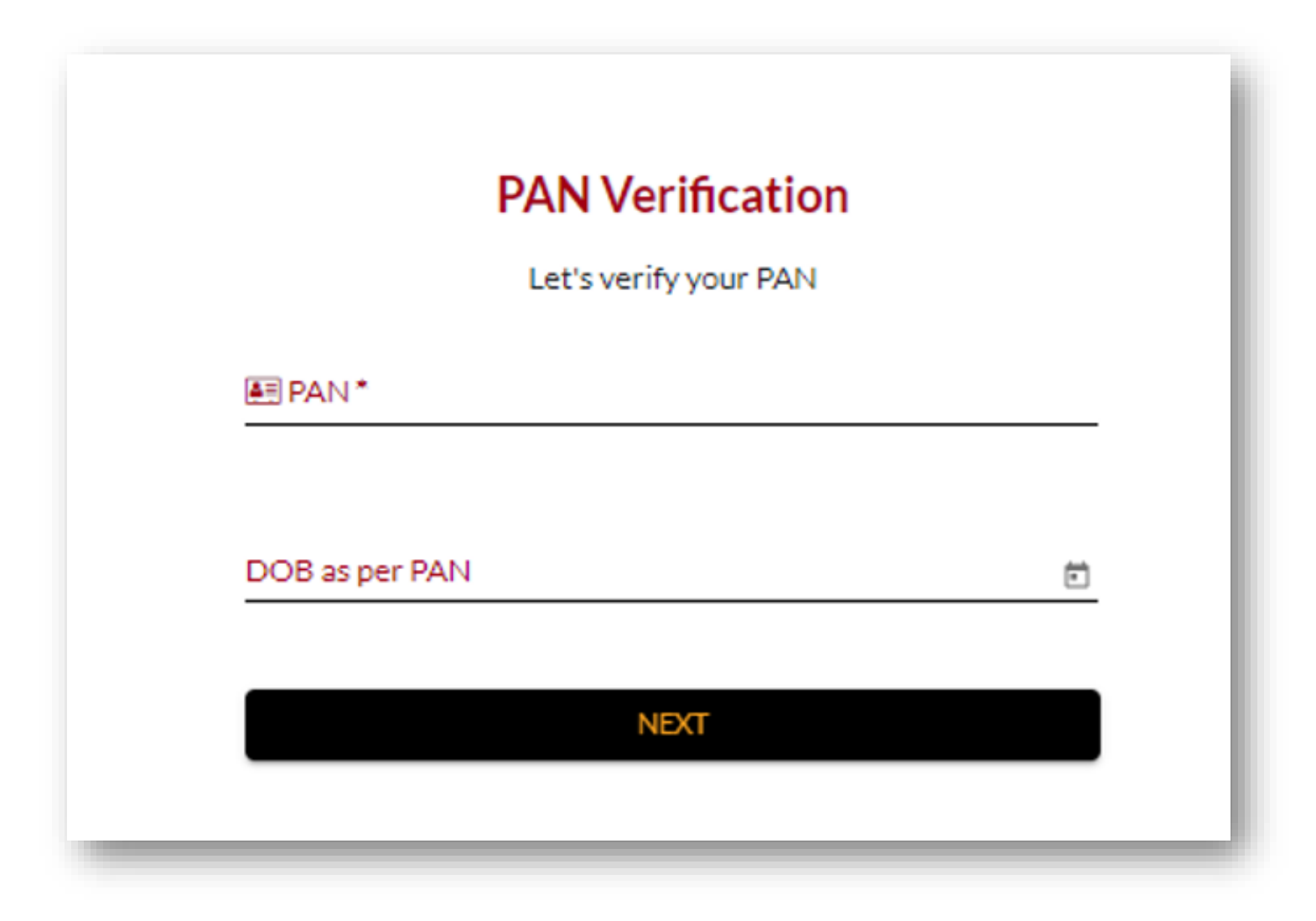

When user enters PAN, same gets validated with ITD database and email verification mail will be sent on entered email ID.

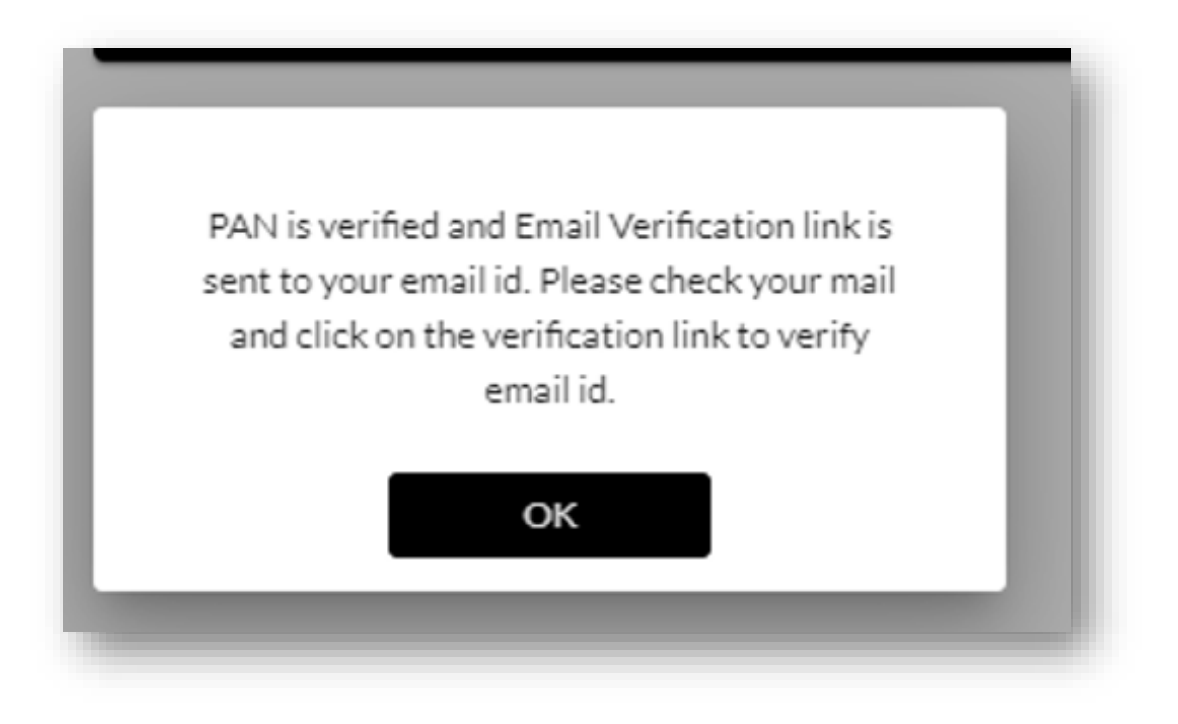

Once user enters DOB and clicks next, PAN will be checked in KRA database. If a record is present in KRA, data will be downloaded in the backend and the user will be redirected to **KRA details page**. If user is not registered in KRA, user will be redirected to other KYC mode option.

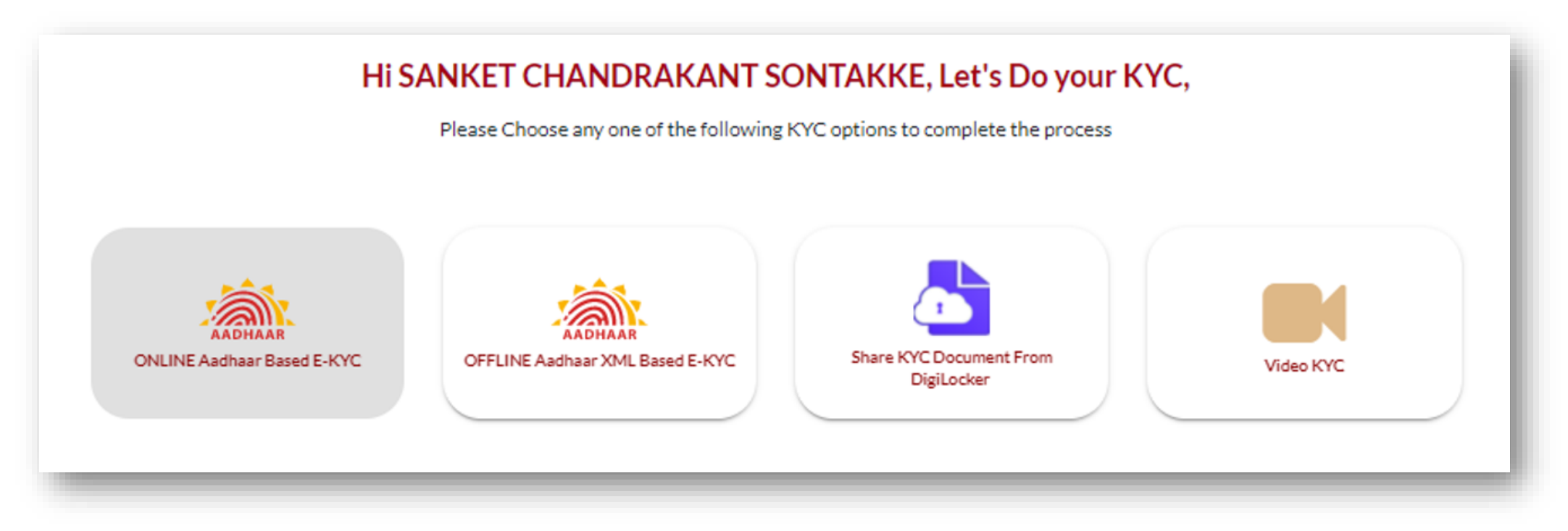

There are 3 options available: Offline Aadhar XML, Digilocker & Video KYC. Online – eKYC is only available to Sub KUA.

If a mobile number is linked with Aadhaar, then the user can choose Offline Aadhaar based KYC or Digilocker, otherwise the user has to go for Video KYC.

Each KYC journey is shown at the end of the page.

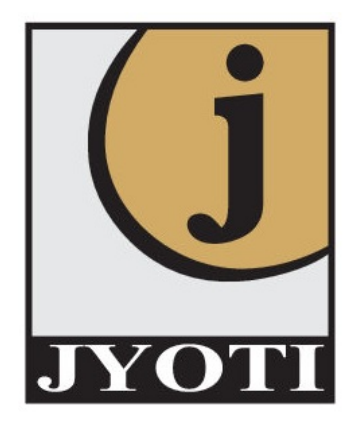

## **Step 4 – KRA Details**

Once user completes KYC, he/she will land on KRA details page:

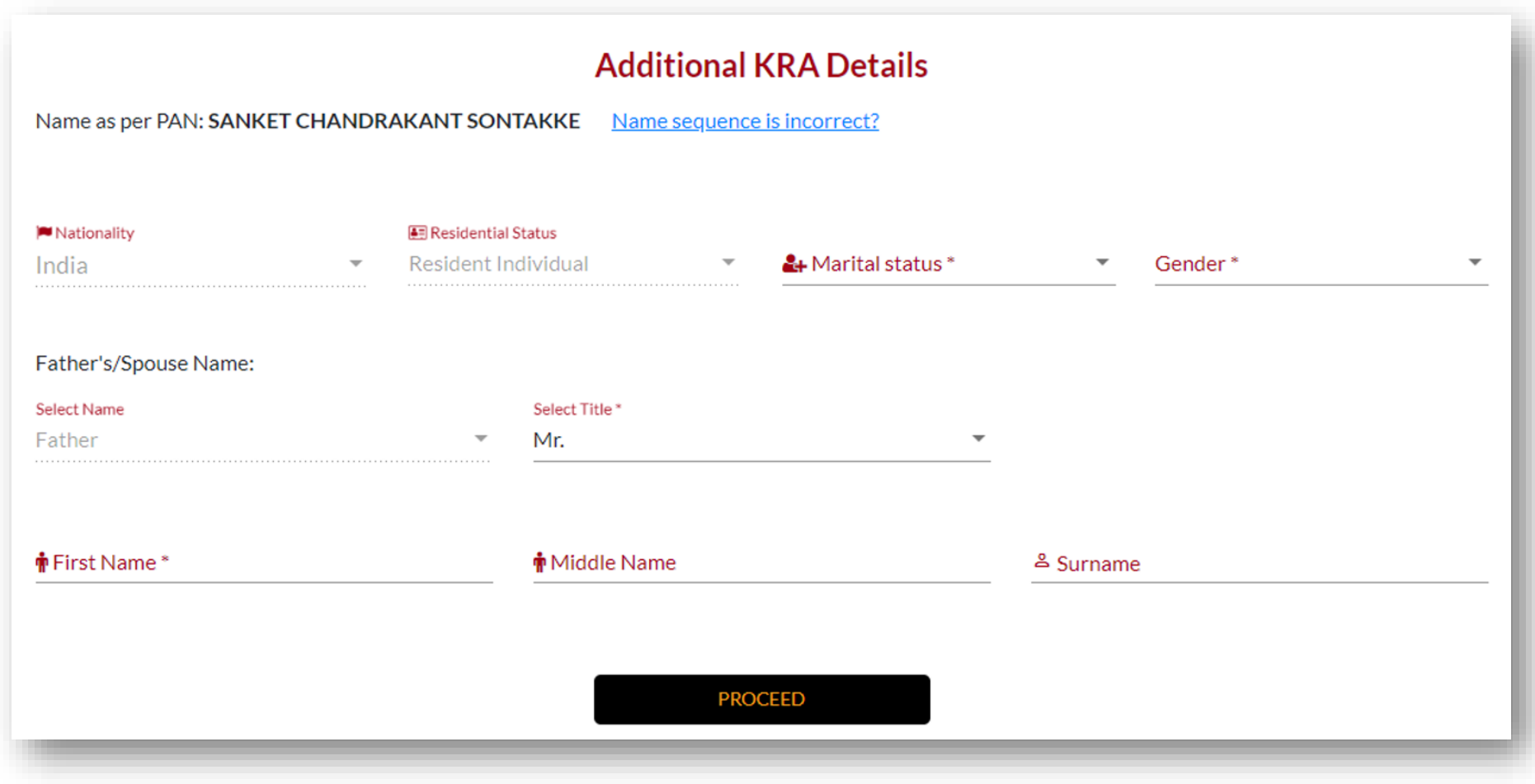

In Case of KRA KYC, fields will be auto populated except Father/Spouse flag and title. User will enter additional KRA details in casa of other KYC modes and click on next Button. User will see demat related details:

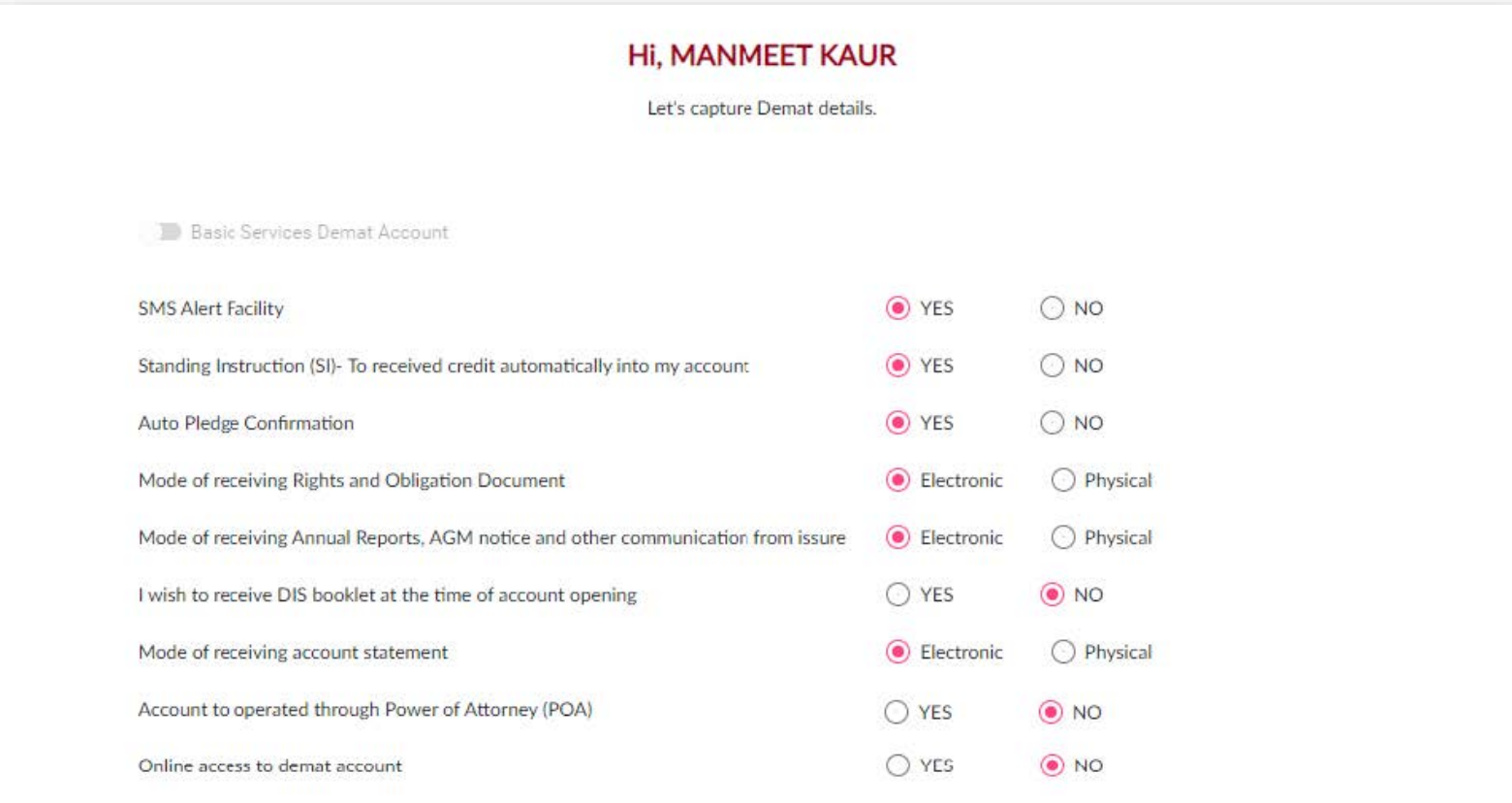

**PROCEED** 

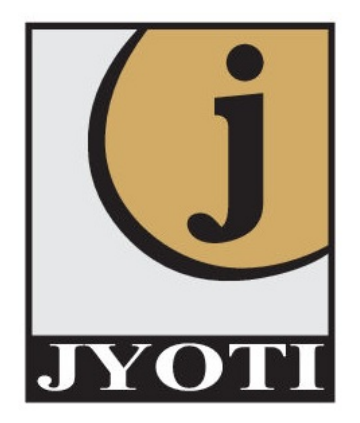

## **Step 5 – Personal & Financial Details**

After providing KRA details, user will land on personal and financial detail page:

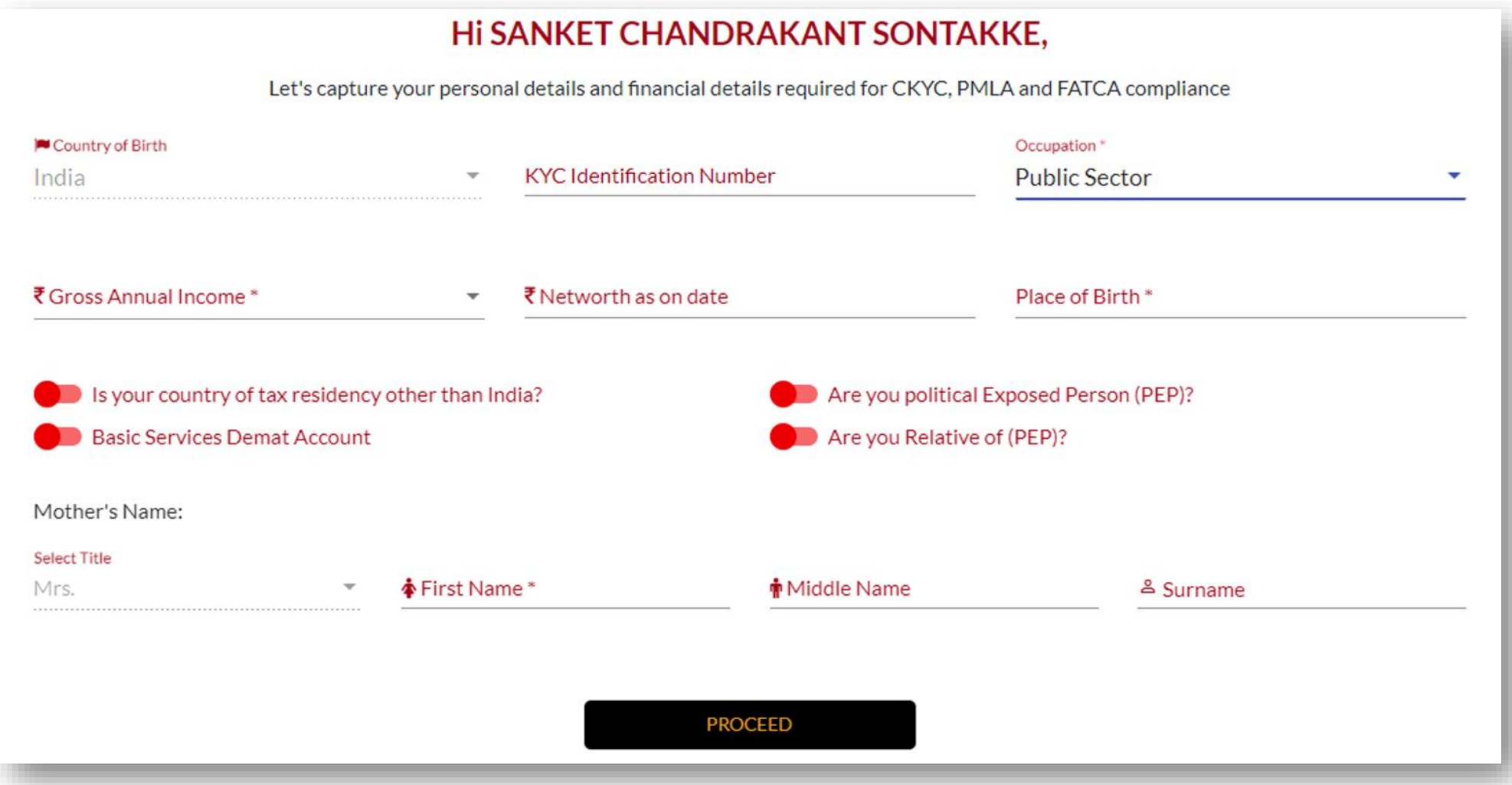

User will enter all information required for CKYC, PMLA, FATCA and click proceed button.

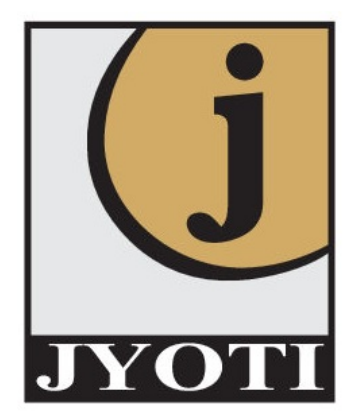

## **Step 6 – Bank Details**

User will land on bank details page:

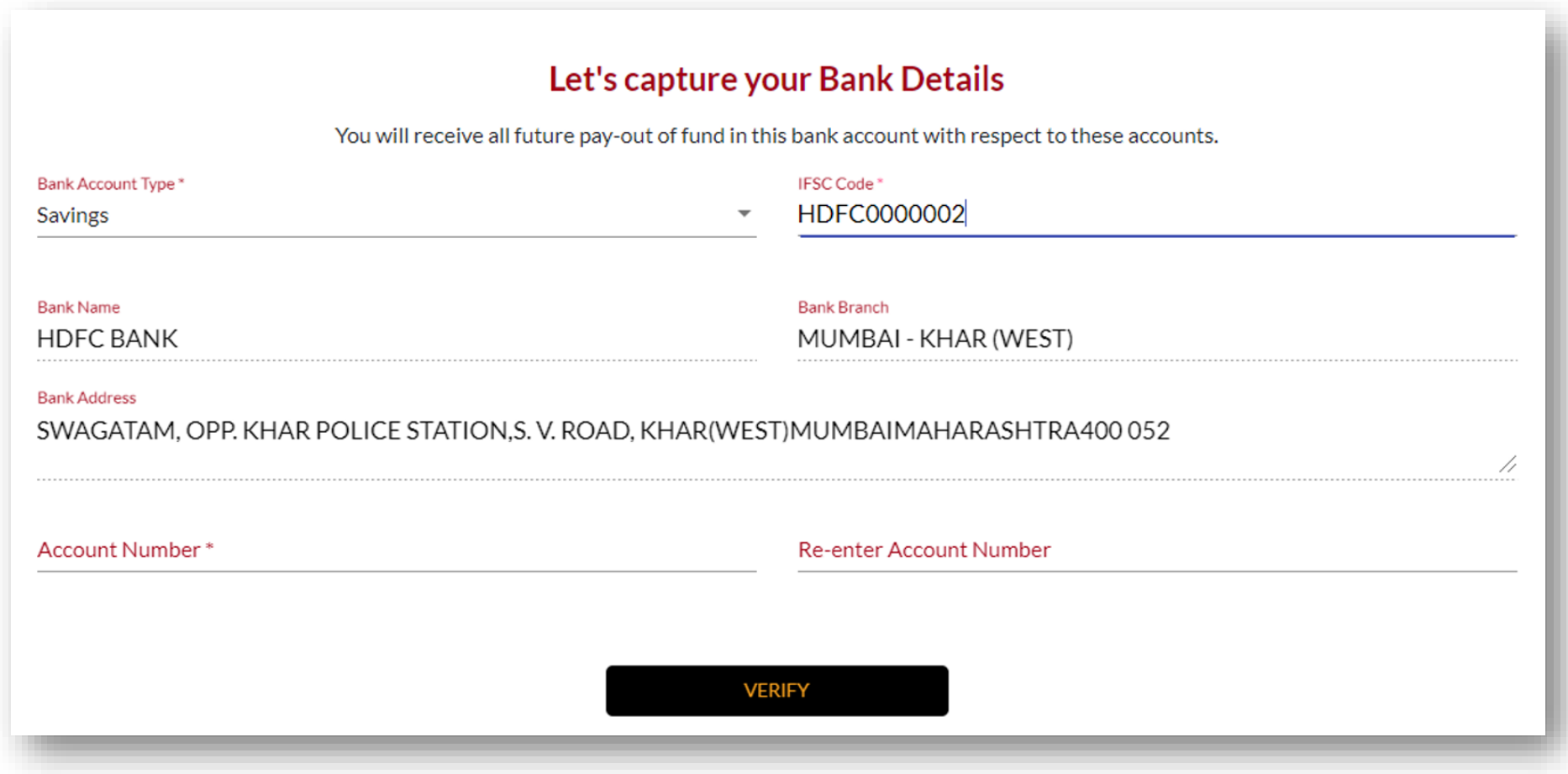

User will enter bank details and the same will get verified using penny drop. Also, the system will match name from bank to name from ITD/KYC (as per distributor selection) and will be displayed.

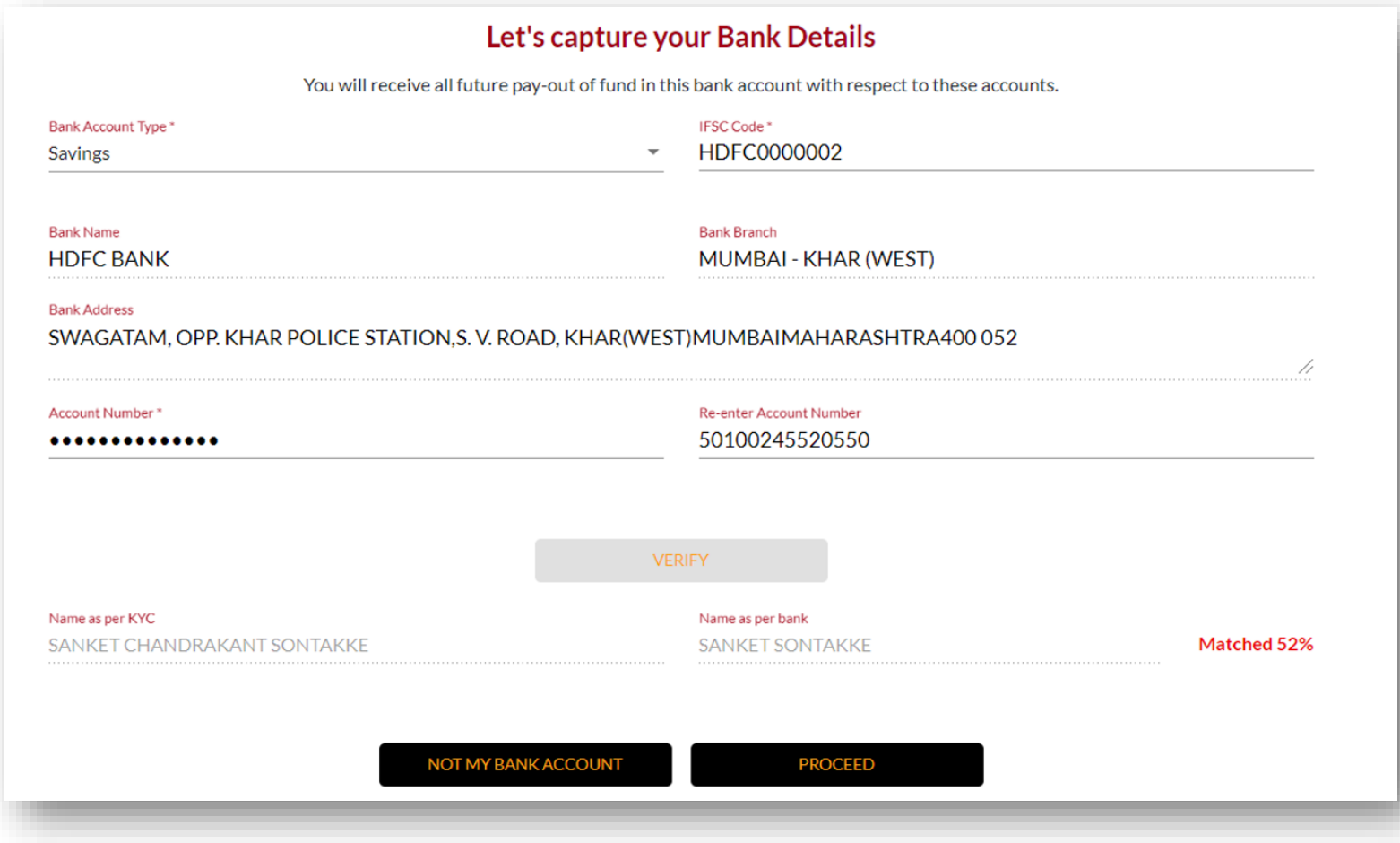

### **Step 7 – PMS Details**

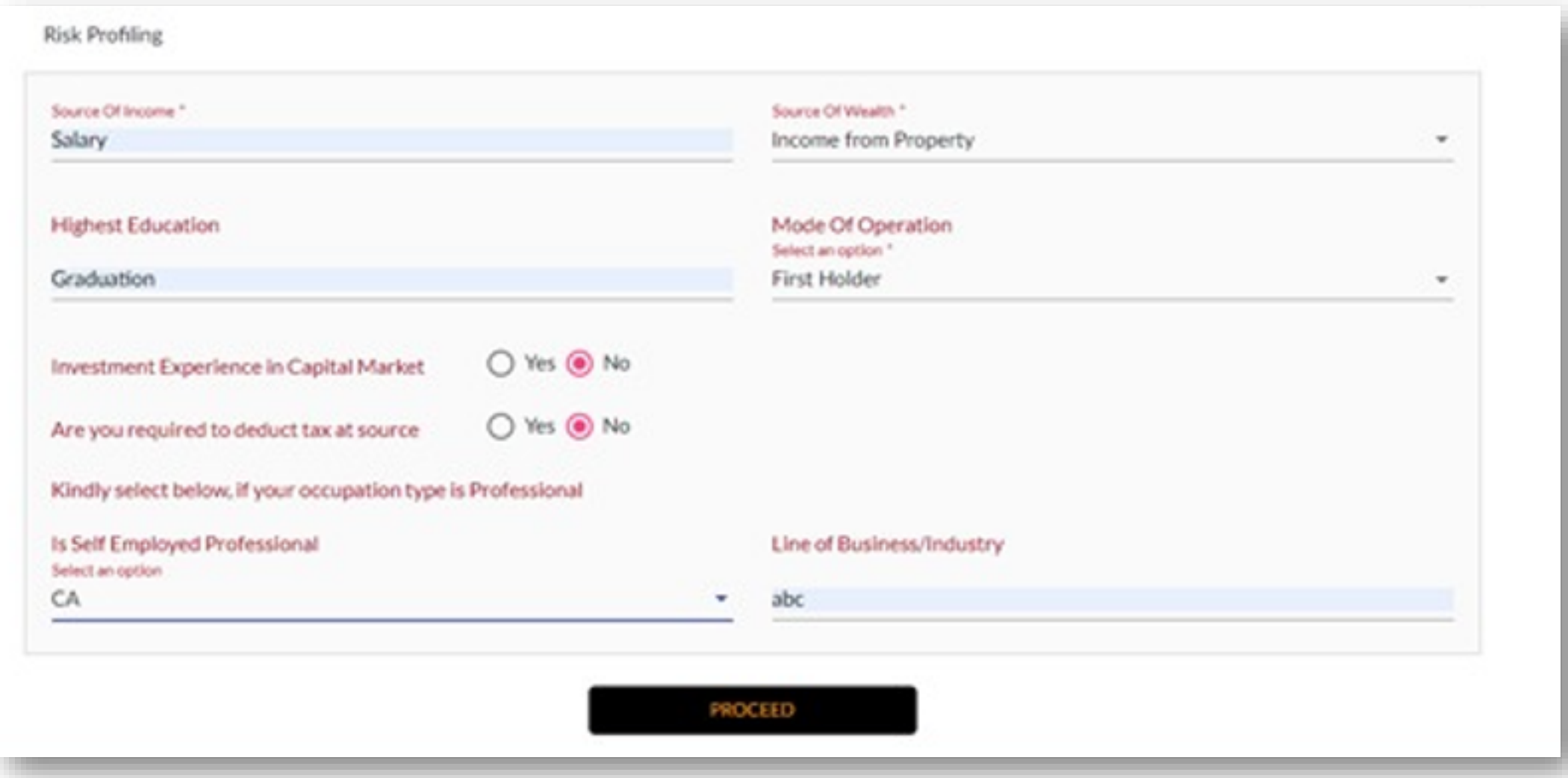

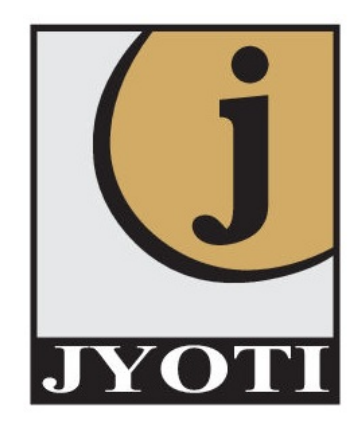

## **Step 8 – Mandatory Documents**

After providing PMS details, user will upload mandatory documents.

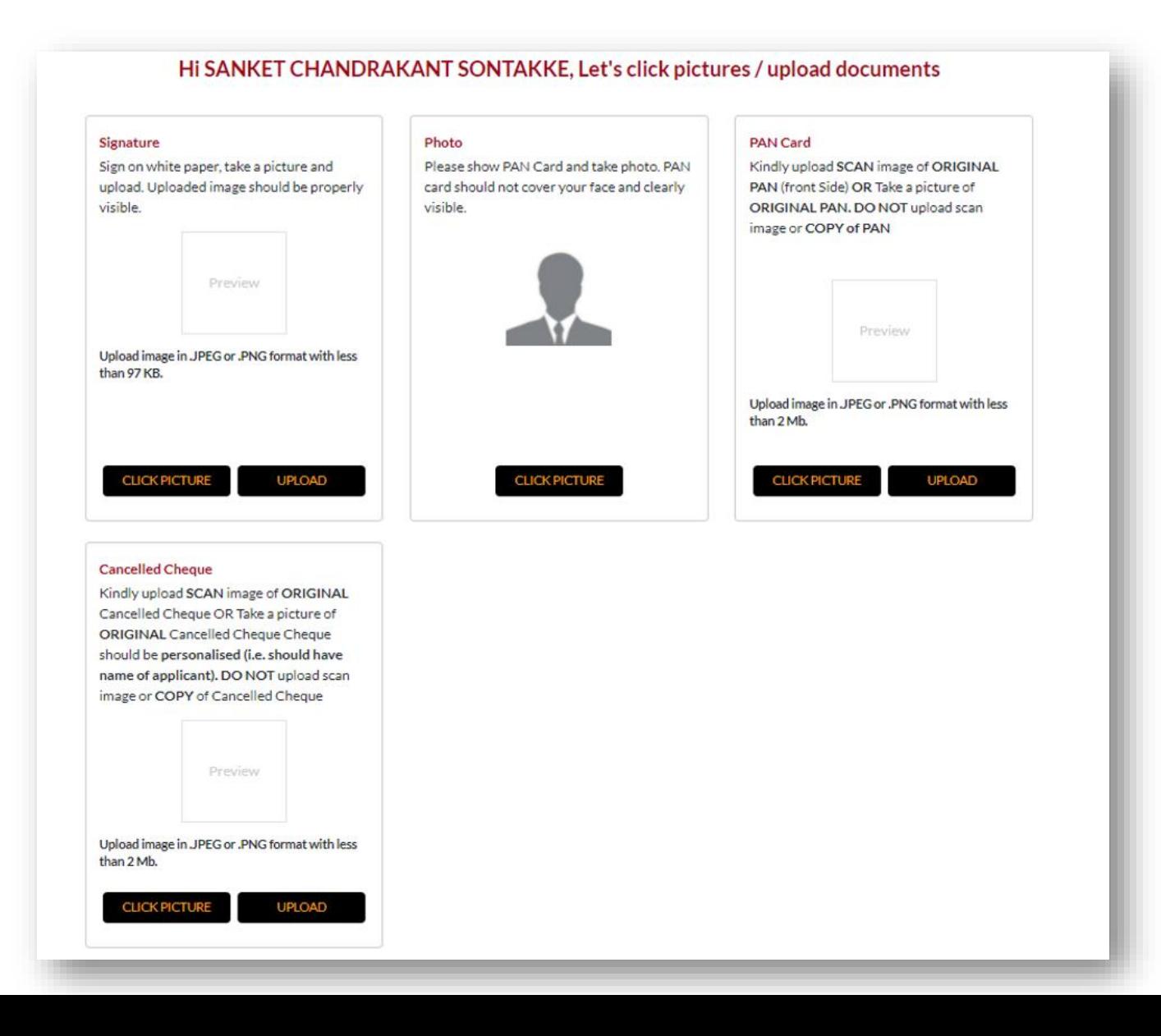

If Penny drop fails, only then upload of cancelled cheque is mandatory. Once user uploads all necessary documents successfully, user will see nomination option on this document upload page. User can provide nomination as follows:

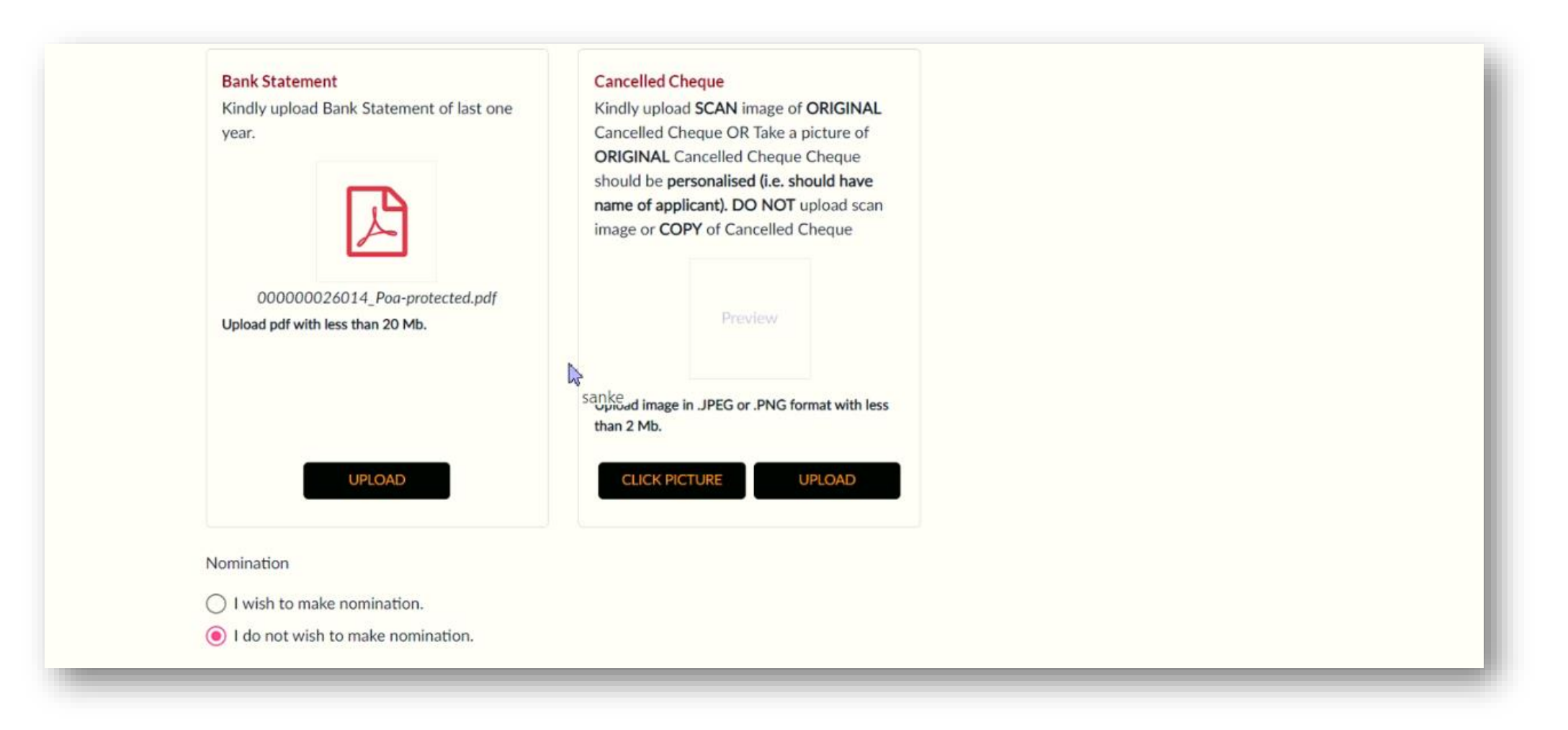

#### When user clicks on **I wish to nominate**, the following screen will be displayed

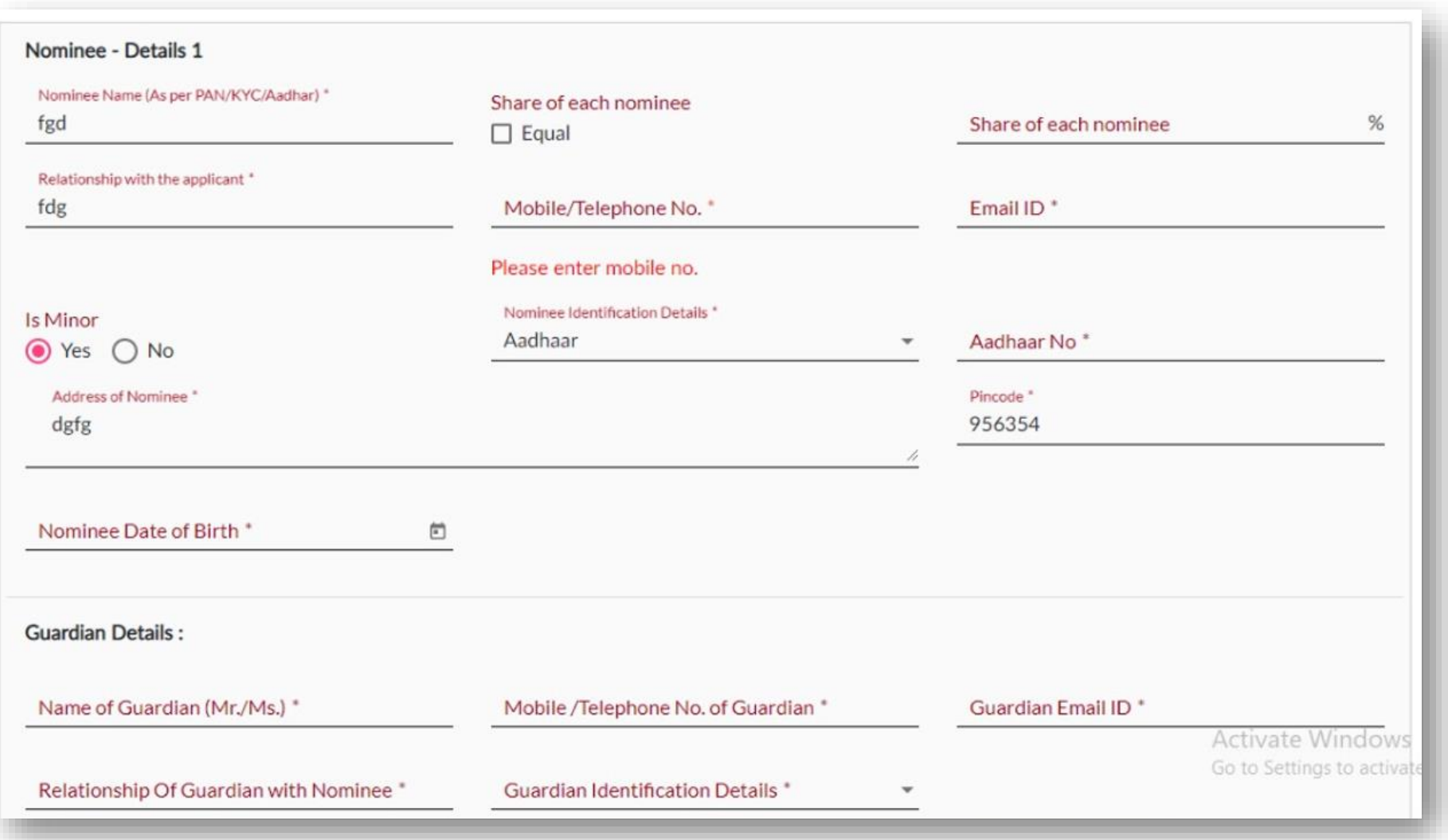

#### On completion of nomination, user will be redirected to summary page, to verify all entered data.

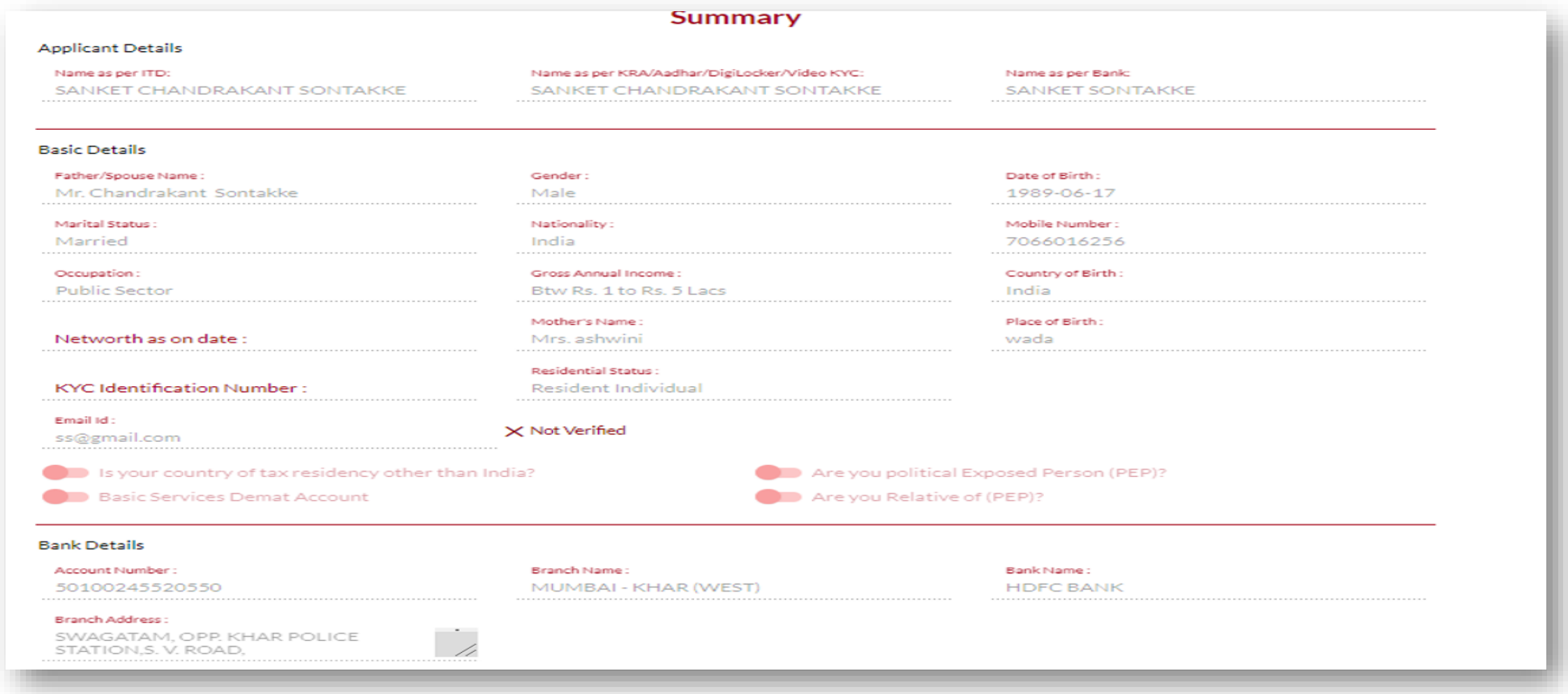

On completion of nomination, user will be redirected to summary page, to verify all entered data.

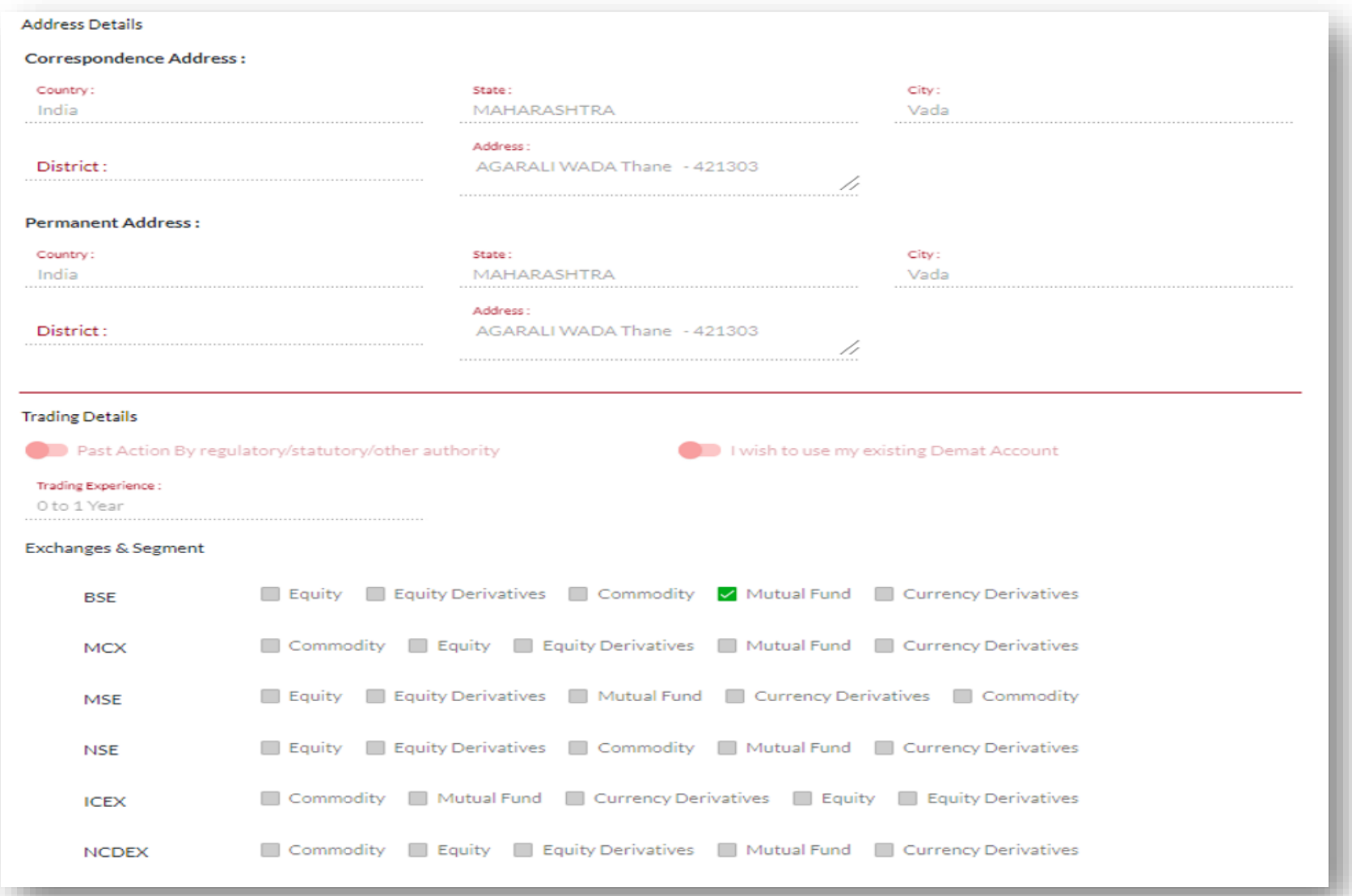

On completion of nomination, user will be redirected to summary page, to verify all entered data.

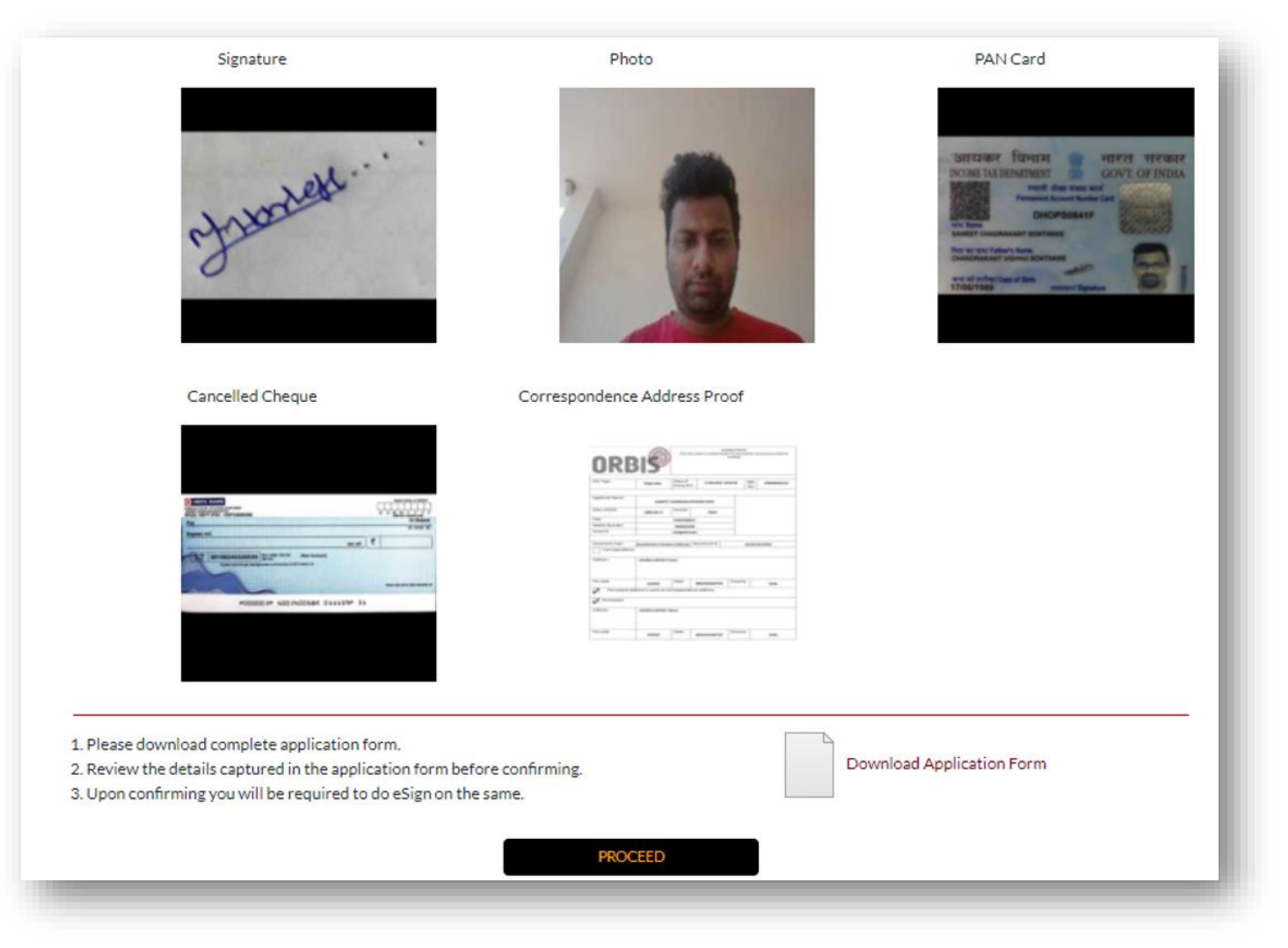

User can download PDF on this page to preview the application form before eSign.

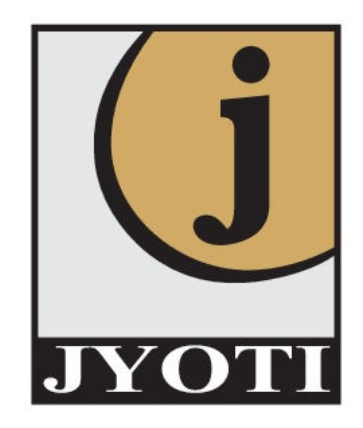

## **Step 9 – eSign**

#### After re-checking all entered data, user will land on eSign page

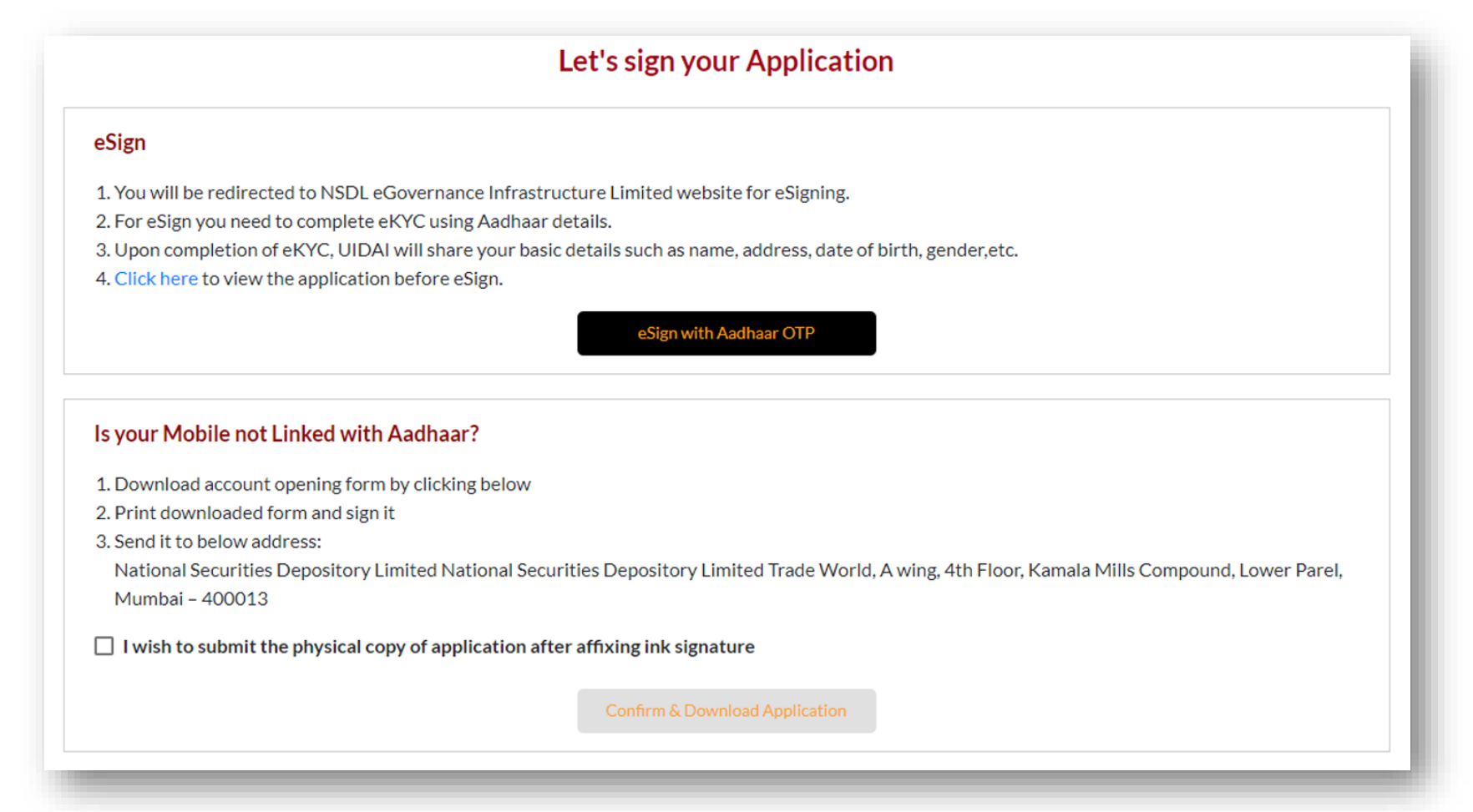

Users can perform eSign, if mobile number is linked to Aadhaar. Users will be redirected to the NSDL e-governance site to perform eSign. If the mobile number is not linked to Aadhaar, the user has to download an application form, sign physically and send it to the distributor's office.

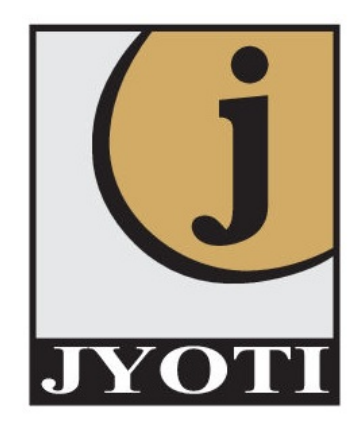

# **Step 10 – Congratulations**

After successful esign, user will reach on congratulations page

### **Congratulations**

Your Application has been Submitted Successfully

Application Ref. No. 000000041219

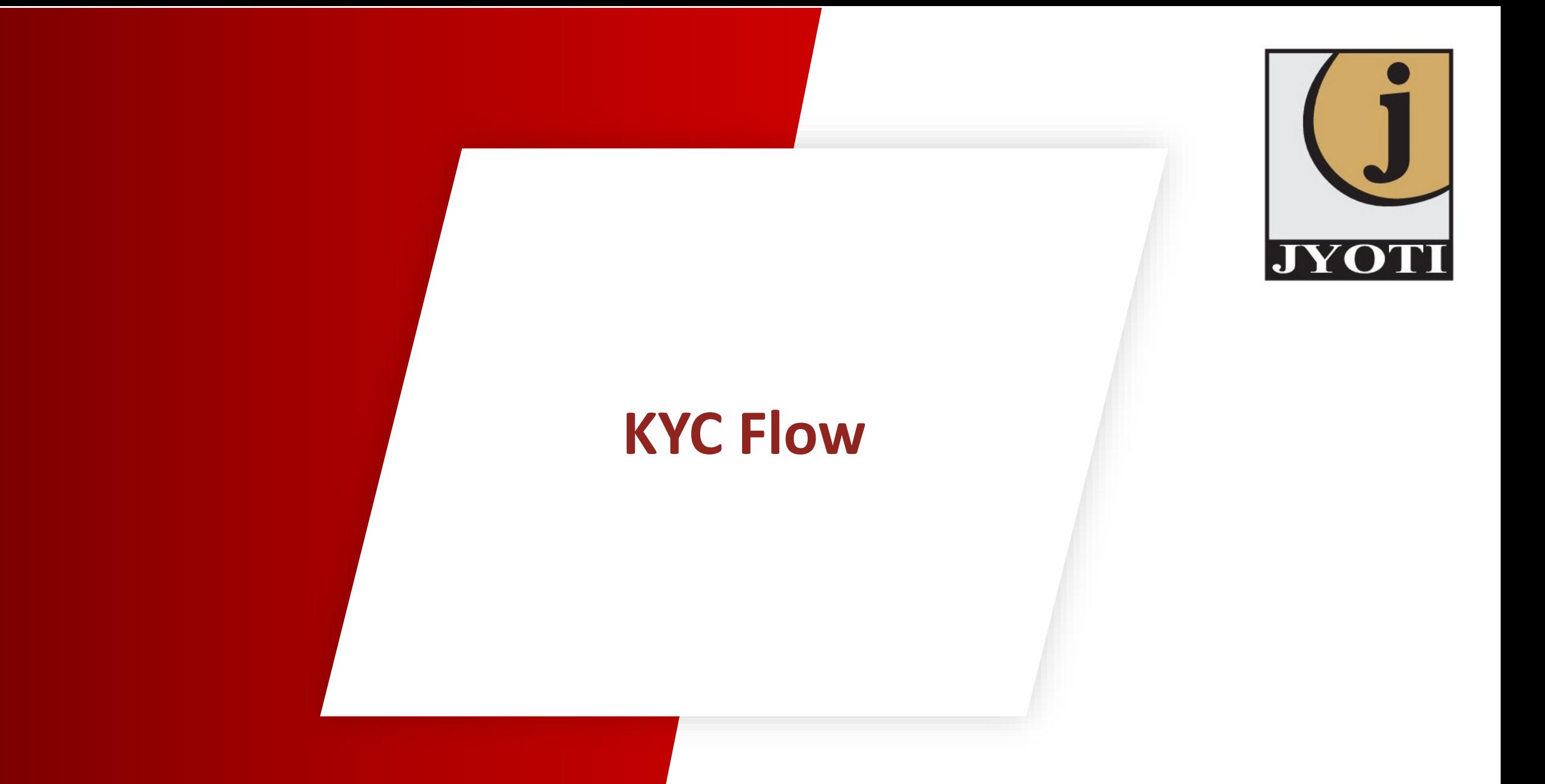

#### **Governance Module**

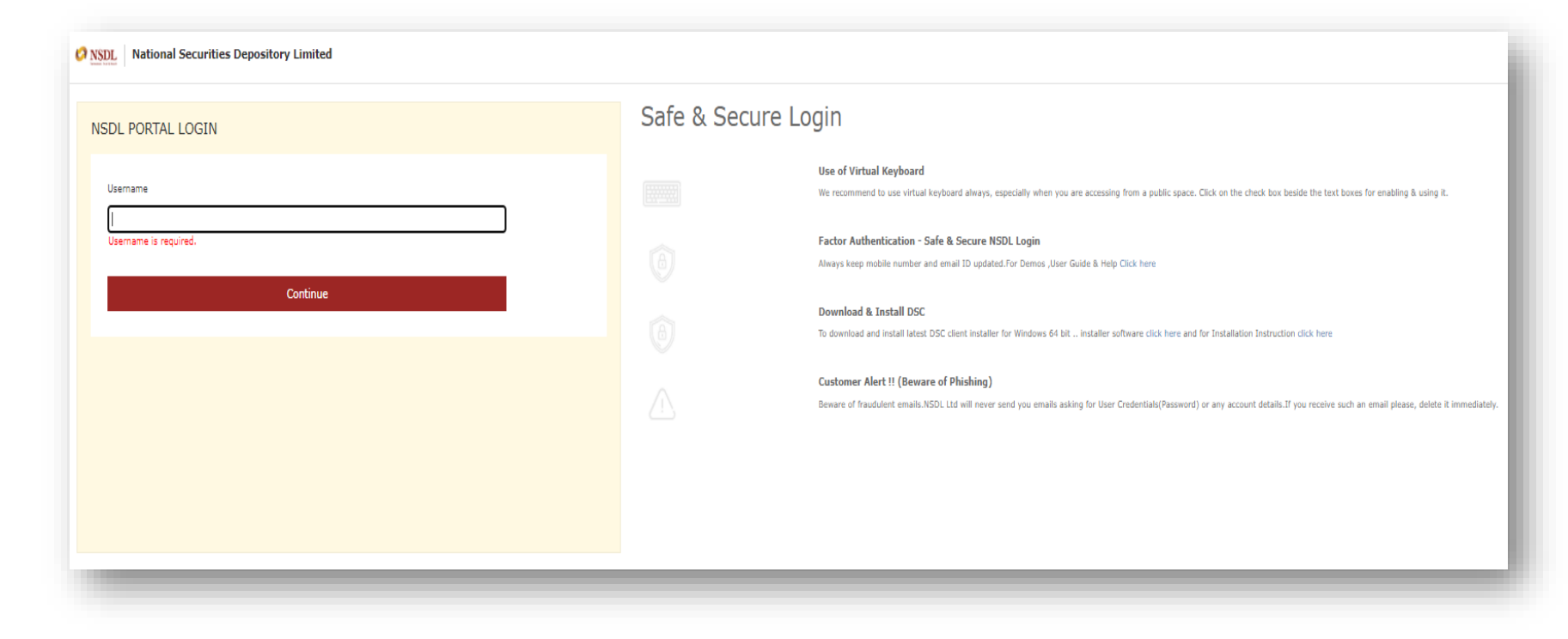

Above is the login portal the for governance module. There are two different logins:

- 1. Maker
- 2. Checker

#### **Maker Login** – The maker will see the following screen with 2 tabs upon login

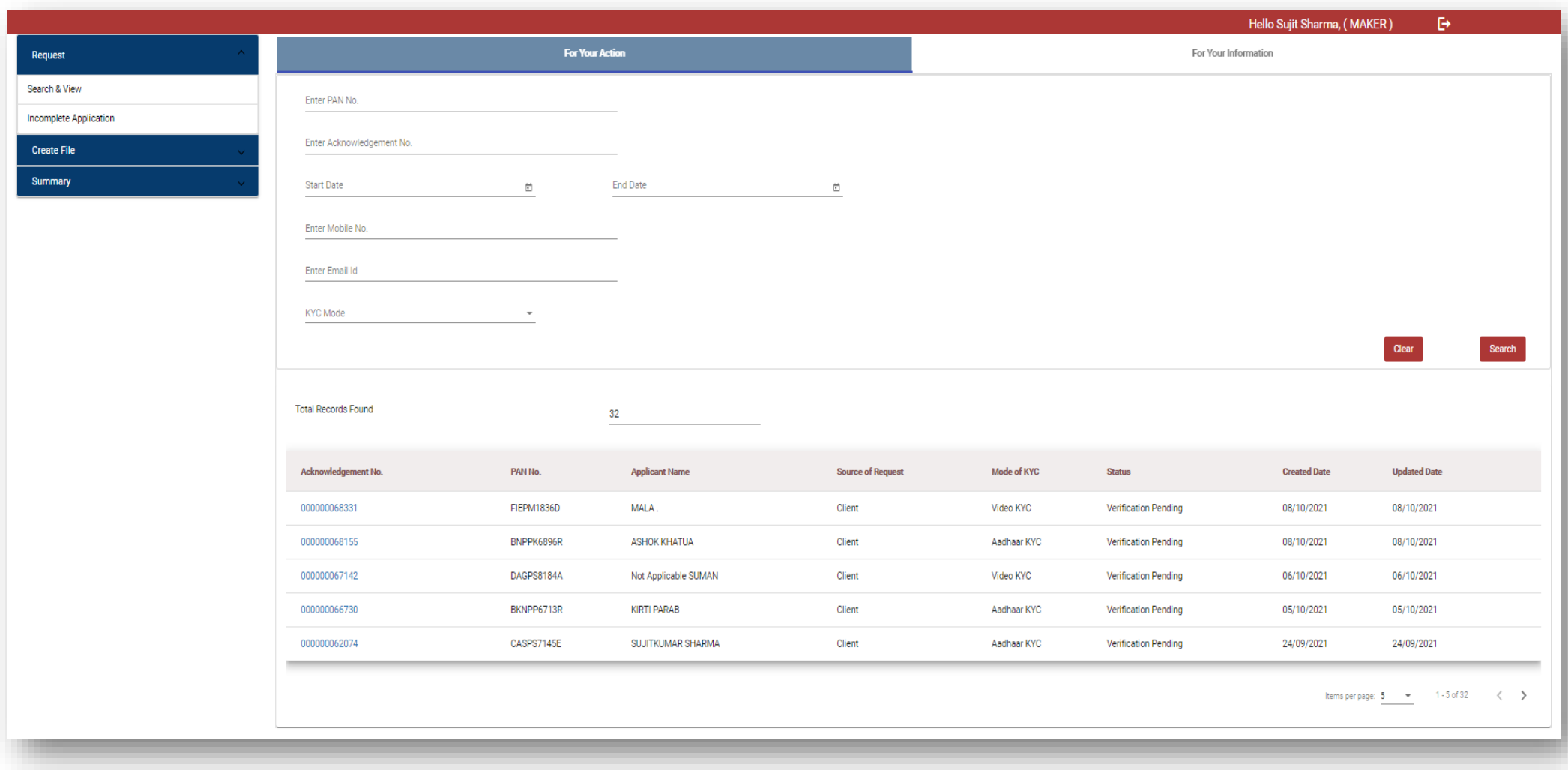

**Tab 1: For Your Action -** In this section, maker will see all pending records for verification.

![](_page_35_Picture_17.jpeg)

#### **Verify Record:**

To verify pending records, user will click on acknowledgement number

![](_page_35_Picture_18.jpeg)

On click, maker will see all details of a particular record

![](_page_36_Picture_8.jpeg)

Maker will check all details and submit the application. The same application will be available for checker login.

**Modification:** Maker user can modify some data and click on "Modify & Generate Link button" on financial details page.

![](_page_37_Picture_5.jpeg)

**Tab 2: For Your Information -** In this section, maker will see all records for which action has been taken.

![](_page_38_Picture_16.jpeg)

Maker can see all records on which action has been taken and submitted successfully by passing some parameters in search criteria, such as.

![](_page_38_Picture_17.jpeg)

**Checker Login** - Checker login is similar to maker login. Records submitted by the maker will be available in the checker login for verification. Same as maker, the checker will verify data and submit a record with either Verified or Rejected status.

![](_page_39_Picture_16.jpeg)

#### After completion of maker and checker, user can generate different files

![](_page_40_Picture_4.jpeg)

![](_page_41_Picture_0.jpeg)

# **THANK YOU**

#### **NON-INDIVIDUAL CLIENT REGISTRATION FORM FOR CORPORATES, FIRMS AND OTHERS (INCLUDING HUF) – MANDATORY**

![](_page_42_Picture_204.jpeg)

![](_page_43_Picture_175.jpeg)

![](_page_44_Picture_102.jpeg)